### Welkom bij Toekan Jouw online gebruikerszone voor subsidies bij de Provincie West-Vlaanderen

# **TOEKAN** west-vlaanderen de gedreven provincie

# Welkom bij Toekan Voor(lopig) 6 subsidiereglementen…

- Internationale onderwijs-, stage- en onderzoekservaring
- Initiatieven met het Zuiden
- Wereldburgerschap in West-Vlaanderen
- Projecten met een internationale dimensie
- Landbouwcoöperaties
- Belgische kustvaartuigen

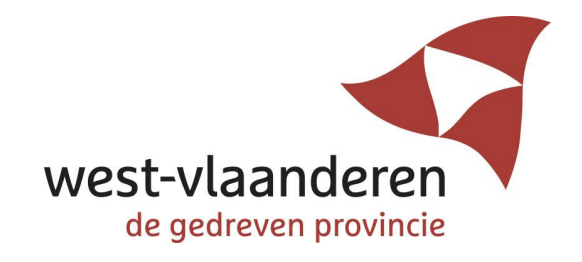

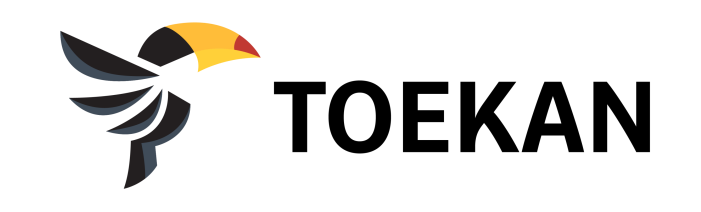

### STAP 1: REGISTREREN

Surf naar [www.west-vlaanderen.be/wereldhuis](http://www.west-vlaanderen.be/wereldhuis) of via ander kanaal van Provincie!

• Subsidies >> klik op "aanmelden" bij "je bent aanvrager of …"

### Klik op "Registreer je via":

- Wat nodig?
	- $\checkmark$  Itsme of identiteitskaart & kaartlezer of token
- Je ontvangt een activatiemail (*bekijk ook zeker en vast je spammail!*)
- Voltooi de registratie binnen de 5 dagen!

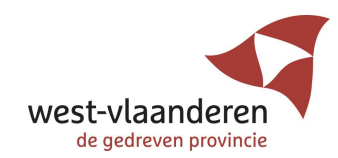

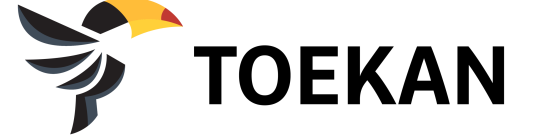

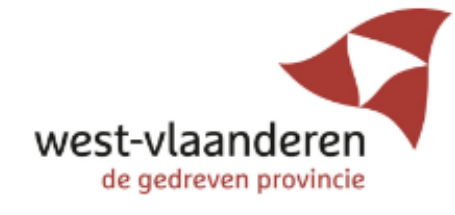

### Welkom bij Toekan

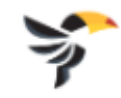

#### Jouw online gebruikerszone

voor subsidies bij de Provincie West-Vlaanderen

#### Hoe start je?

Registreer je met een kaartlezer of itsme-account. Geen kaartlezer of itsme-account? Stuur een mail naar subsidies@west-vlaanderen.be en wij bezorgen je gebruikersnaam en wachtwoord.

#### Vragen of hulp nodig?

Neem contact op met subsidies@west-vlaanderen.be. We helpen je verder van maandag tot en met vrijdag tussen 8u30 - 16u30

#### Registreer je via:

U,

eID en kaartlezer of token

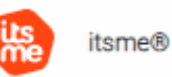

#### Activatiemail vervallen?

#### Al geregistreerd? Meld je aan met je Toekan account

#### Email of gebruikersnaam

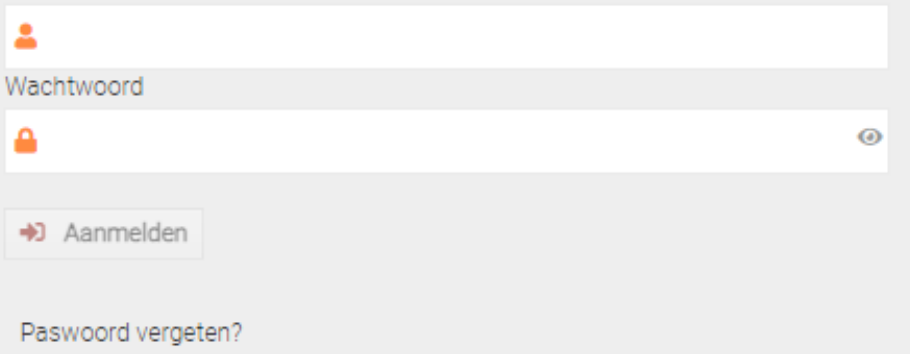

## STAP 2: vervolg registratieproces:

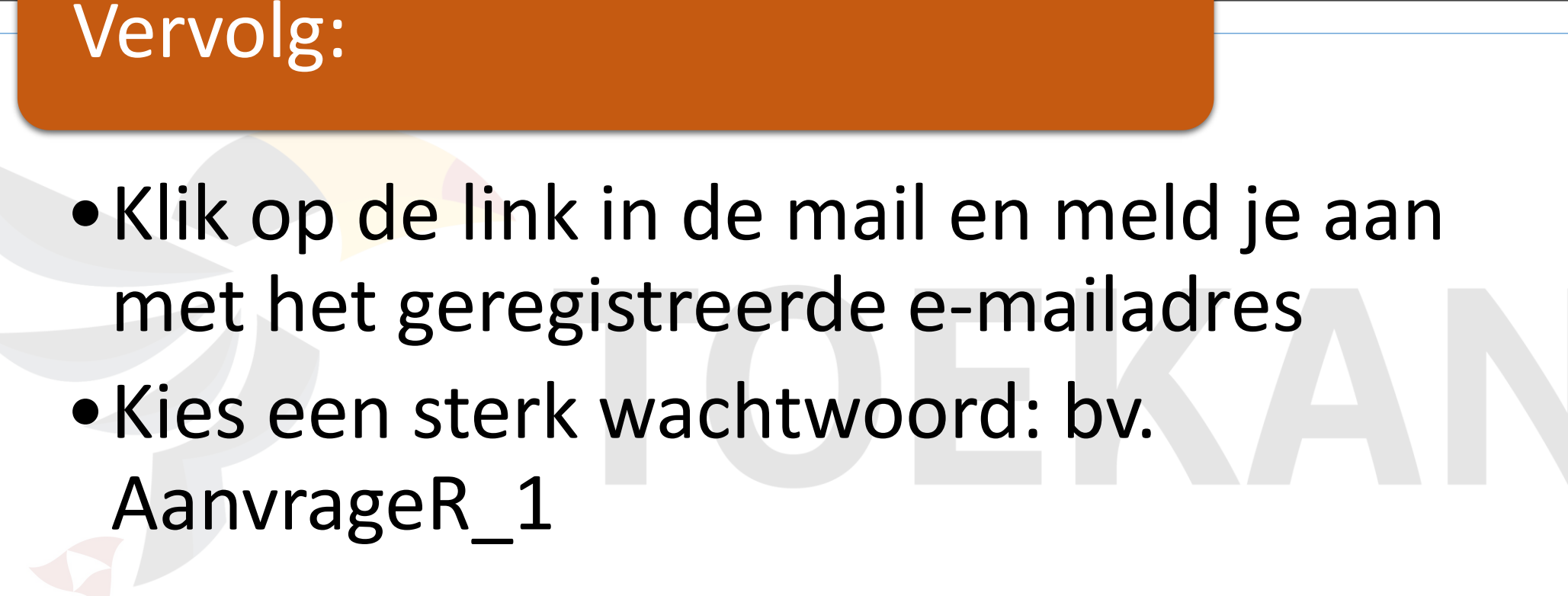

west-vlaanderen de gedreven provincie

### STAP 3:

### Welkom op het portaal:

- Je ziet een infoportaal >> daar staat belangrijke informatie op alsook verschillende linken naar de subsidiereglementen.
- Klik op "naar je subsidieaanvragen"
- Via "extra info?" kun je altijd het infoportaal raadplegen

TOF

• Door op het "huisje" te klikken ga je naar het hoofdportaal

### **3 HOOFDKNOPPEN**

- Mijn profiel
- Mijn organisatie(s)
- +start een aanvraag

# STAP 4: "Mijn profiel" aanvullen

### "mijn profiel":

- Klik op "mijn profiel" >> nu kan je "mijn profiel" gaan bewerken
- Het rijksregisternummer, je naam en voornaam zijn reeds ingevuld door het registratieproces
- Rekeningnummer moet niet worden aangevuld als je een aanvraag indient voor een organisatie! (bv. Reglement Zuiden, WBS, …) >> geldt voor individuele aanvragen (SR)
- Vul WEL je adresgegevens aan via "Zoek Adres" (hoofdgemeente + straat)
- Vul je telefoonnummer in
- Klik op "bewaren en terug"

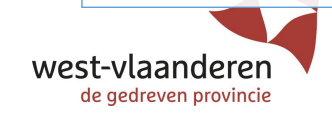

## STAP 4: "Mijn profiel" bewerken:

### Wijzigen van gegevens:

- Je kan altijd je gegevens wijzigen:
	- Ga naar "mijn profiel"
	- Wijzig de gegevens of vul aan
	- Klik op "bewaren en terug"

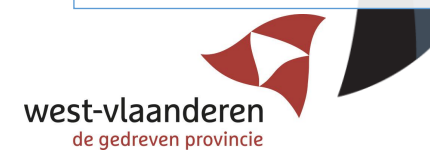

"mijn organisatie(s)":

- **Niet aanvullen** als je een aanvraag indient binnen het provinciaal subsidiereglement voor internationale onderwijs-, stage- en onderzoekservaringen
- **Wel invullen** als je een aanvraag indient in naam van een organisatie (bv. Initiatieven met het Zuiden, Wereldburgerschap, Cofinanciering …)

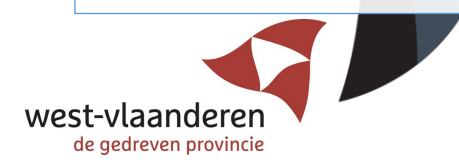

### Uitzondering:

• **Combineer** je verschillende reglementen >> je ben bv. docent instelling hoger onderwijs (dus aanvrager binnen subsidiereglement voor internationale onderwijs-, stageen onderzoekservaringen) én projectleider van een organisatie binnen "Initiatieven met het Zuiden" >> **vul dan "mijn organisatie(s)" aan** >> Toekan houdt geen rekening met "mijn organisatie" bij SR

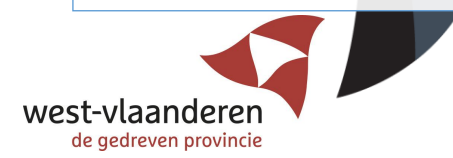

Nieuwe organisatie toevoegen:

- Enkel doen als "Mijn organisatie" nog niet gekend is in Toekan! zie uitschuifbalk >> zoek eerst je organisatie op!
- Klik op "Andere organisatie toevoegen"
- Klik op de "blauwe plus"

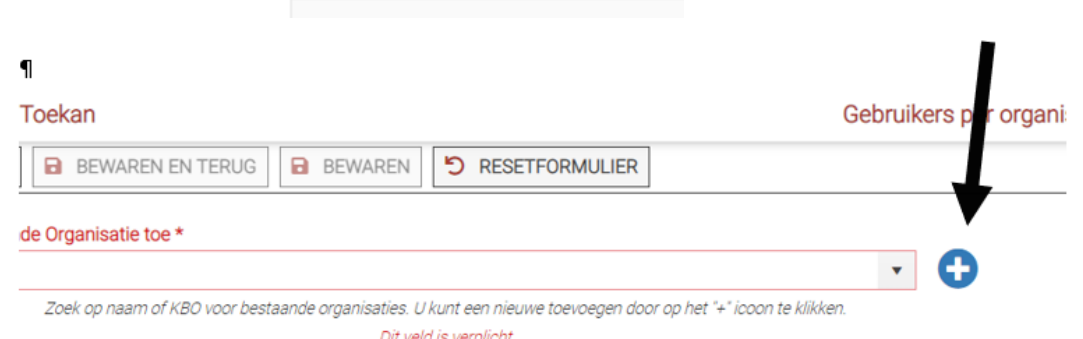

 $\mathbf{I}$ 

... Andere organisatie toevoeger

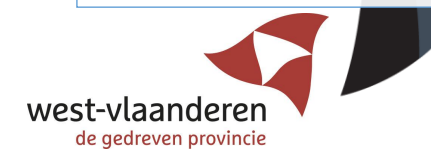

#### Nieuwe organisatie toevoegen:

- Vink aan of je organisatie een "KBO" nummer heeft = heb je een ondernemingsnummer of niet?
- INDIEN JA = mijn organisatie heeft een ondernemingsnummer >> vul het nummer in bij "zoek ondernemingsnummer", klik op "enter" >> de correcte benaming wordt opgehaald vanuit KBO
- INDIEN NEE = mijn organisatie heeft geen ondernemingsnummer (bv. Feitelijke Vereniging) >> "vink uit" en vul de naam in van de organisatie

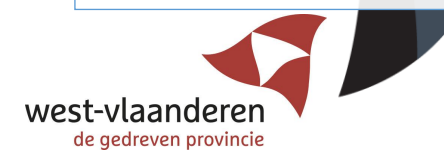

Nieuwe organisatie toevoegen:

- Vervolledig alle andere gegevens
- Kies ook uw organisatietype (vzw ngo feitelijke vereniging ….)
- Klik op "bewaren en terug" het venster sluit
- Ga "terug" >> je komt op het "overzicht gebruikers per organisatie" >> je toegevoegde organisatie is nu zichtbaar en beschikbaar

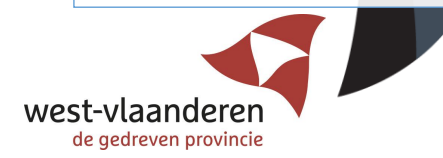

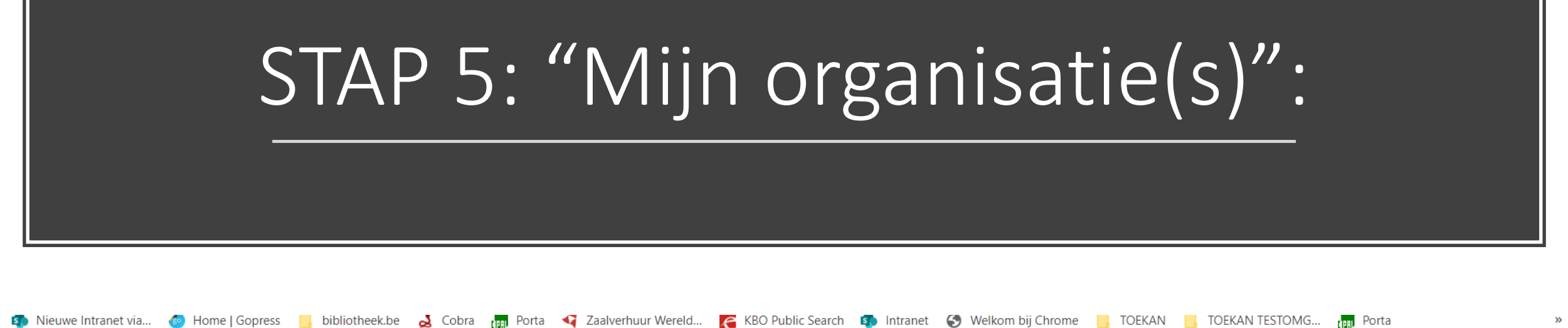

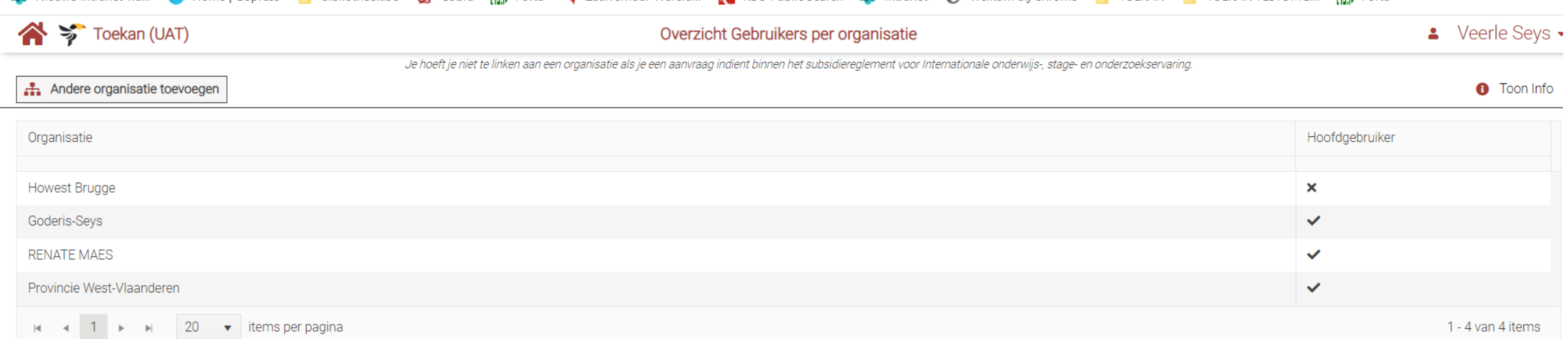

 $V$ vcotvidanucicii  $V$ de gedreven provincie

# STAP 5: "Mijn organisatie(s)" bewerken:

### Wijzigen van gegevens:

- Je kan altijd je gegevens wijzigen (**als je hoofdgebruiker bent**!):
	- Ga naar "mijn organisatie(s)"
	- klik op jouw organisatie
	- Klik op "bewerk" wijzig de gegevens klik op "bewaren en terug"

Hoofdgebruiker? Ja of Nee

de gedreven provincie

- Bij "overzicht gebruikers per organisatie" kun je zien of je hoofdgebruiker bent van een organisatie of niet: X of V
- 1ste persoon die linkt aan organisatie = hoofdgebruiker!

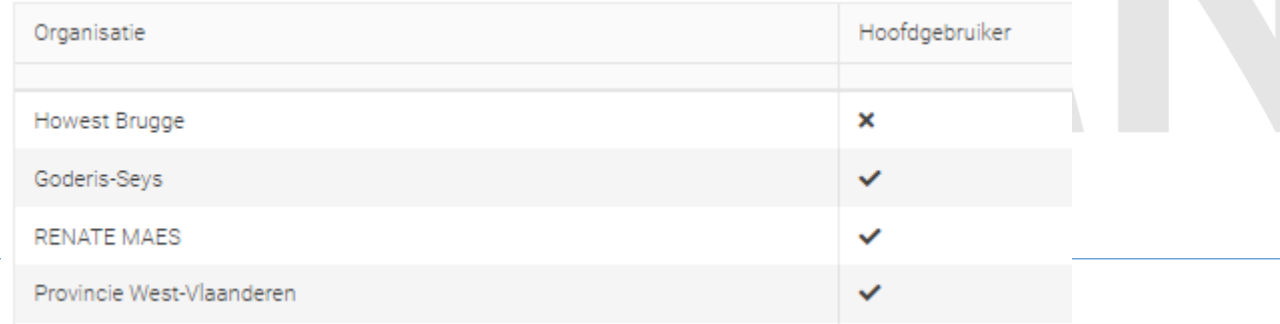

#### Hoofdgebruiker =

✓Kan gegevens van een organisatie wijzigen

- ✓Kan andere gebruikers die ook gelinkt zijn aan de organisatie "mede-hoofdgebruiker" maken
- ✓Kan een aanvraag opstarten
- ✓Kan een aanvraag bewerken en indienen als een andere (hoofd)gebruiker een aanvraag is opgestart! >> 1ste persoon die aanvraag opstart = officiële indiener!
- ✓Wordt geïnformeerd indien een dossier wordt ingediend voor zijn/haar organisatie
- ✓Wordt geïnformeerd indien andere gebruiker link legt met zijn/haar organisatie

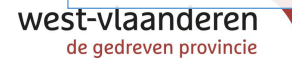

### STAP 6: + Start een aanvraag:

### Een aanvraag opstarten:

- Klik op "+ Start een aanvraag"
- Vink aan "dossier starten voor een organisatie"
- Kies uit de selectie nu de organisatie waarvoor je een aanvraag wil indienen
- Kies het juiste reglement ondersteuning statuut
- Geef een correcte titel aan je aanvraag (kun je wijzigen)
- Vul een korte omschrijving (max 4000 tekens) in (kun je wijzigen)
- Klik op "volgende"

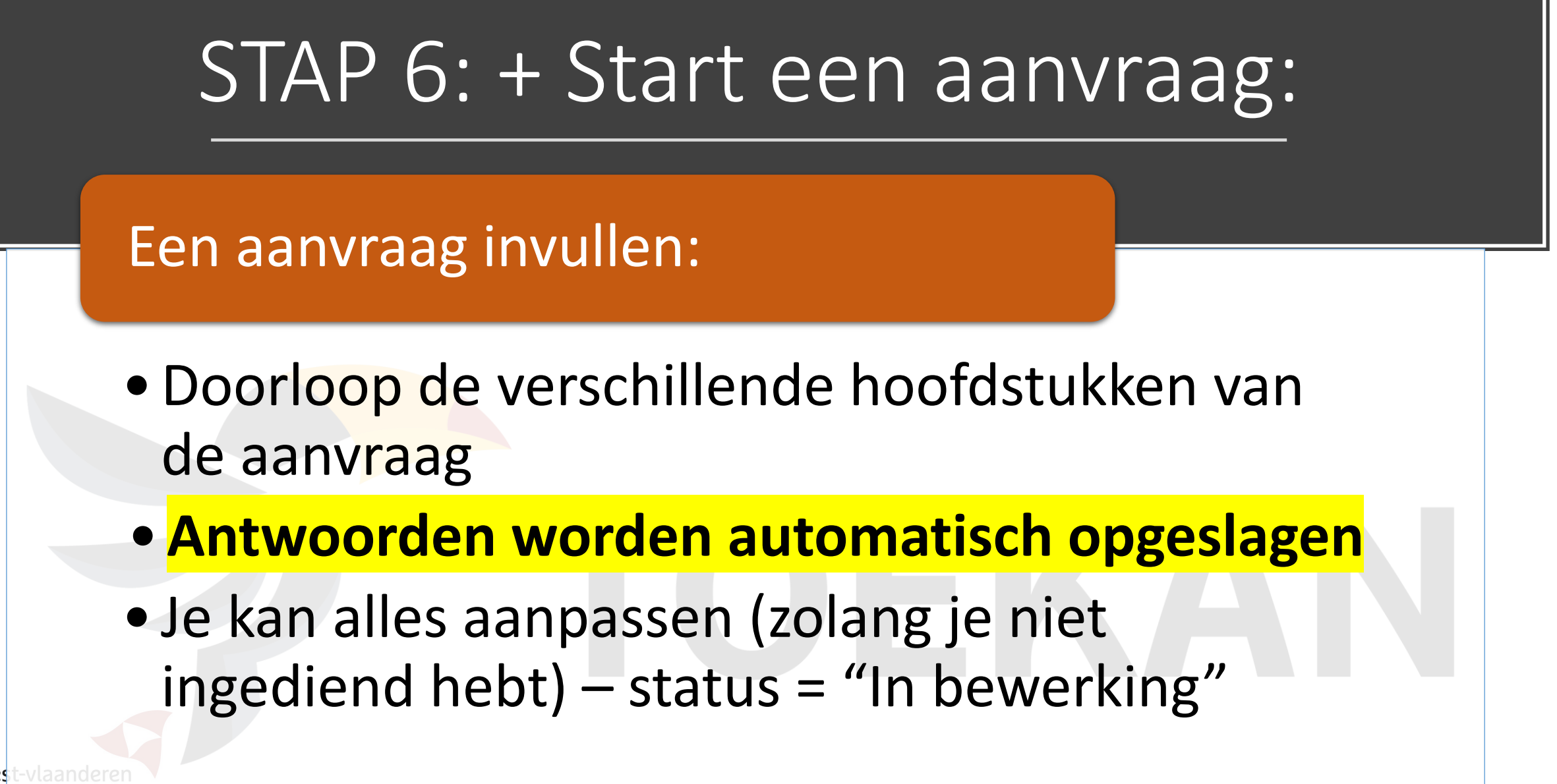

## STAP 6: status = "In bewerking":

Een aanvraag bewerken / aanvullen:

- Je wenst op een later aan je aanvraag verder te werken, dat kan!
- •Klik op "aanvraag bewerken" >> werk verder aan de aanvraag en doorloop het traject tot je indient

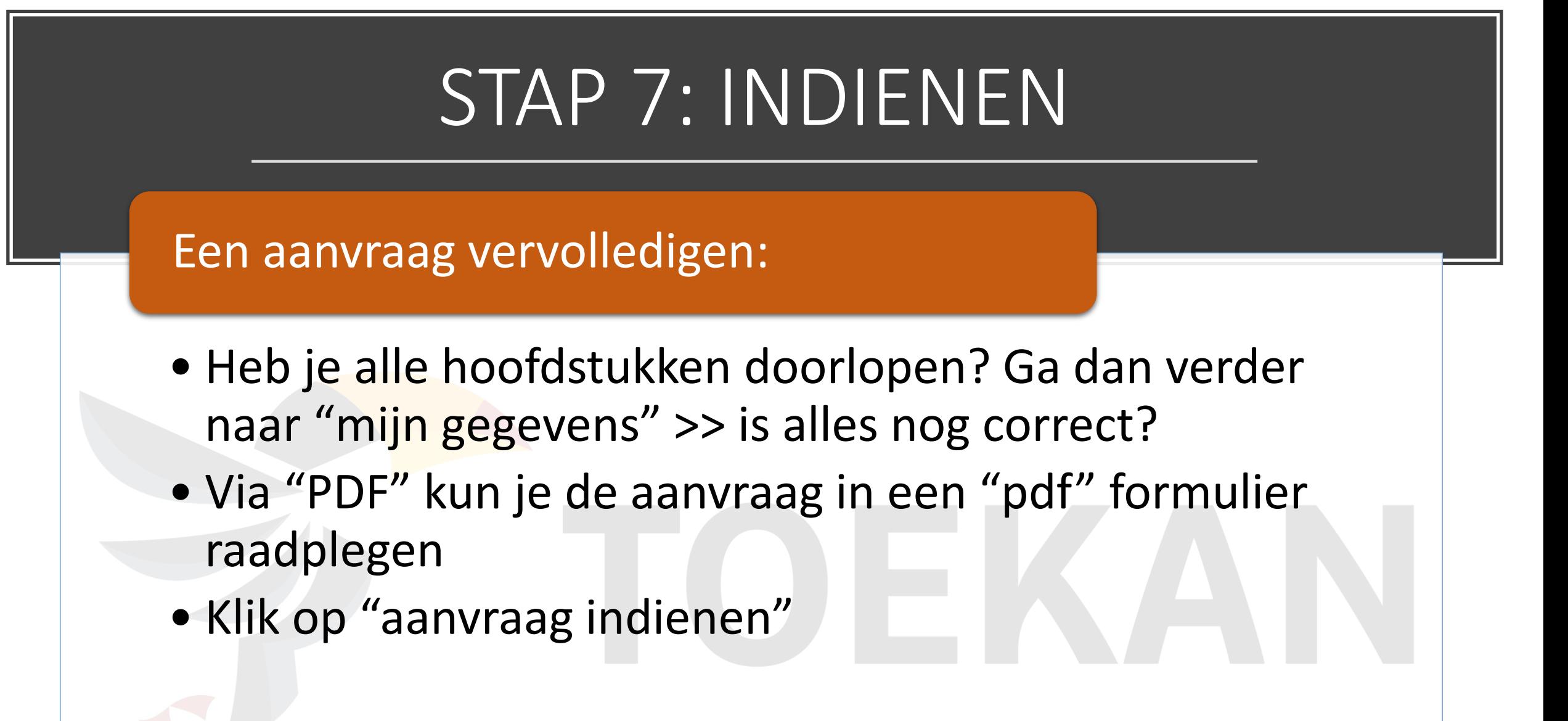

### STAP 7: INDIENEN

### Een aanvraag invullen:

• Je krijgt volgend venster te zien:

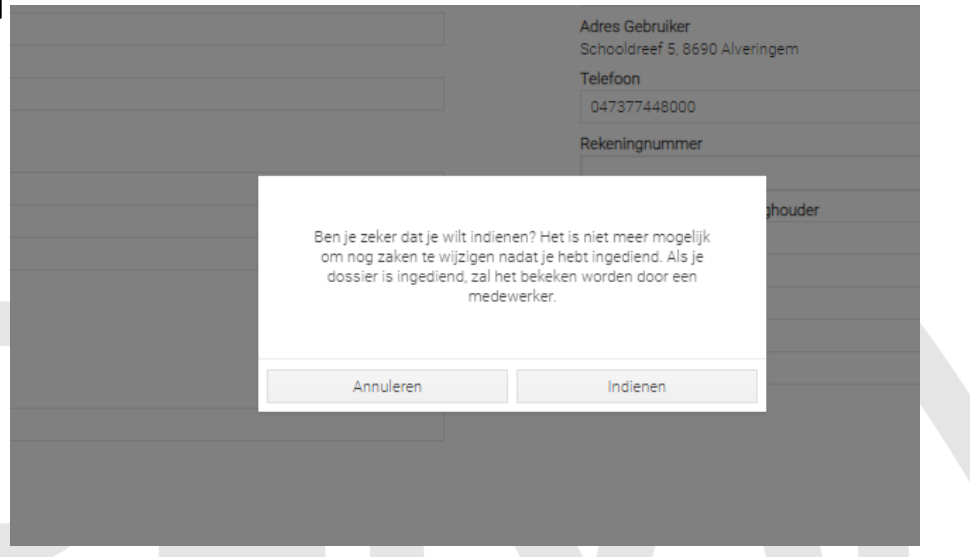

### • Klik op "Indienen"

wes

## STAP 7: INDIENEN

### Een aanvraag invullen:

- Je krijgt volgend venster te zien:
- Klik op "gelezen en goedgekeurd"
- De aanvraag is ingediend
- Klik op het "huisje"

wes

- Je bent terug op het hoofdportaal
- De status van je aanvraag is nu "In aanvraag"

#### Ik verklaar:

dat alle gegevens in dit formulier en de bijhorende documenten naar waarheid ingevuld zijn

namens de aanvragende organisatie bevoegd te zijn om deze aanvraag te ondertekenen.

te voldoen aan de voorwaarden zoals deze zijn opgenomen in het Europees programma waarbinnen het project werd ingediend. te voldoen aan alle verplichtingen die voortvloeien uit eerdere toekenningen van gelijkaardige of andere subsidies van provincie West-Vlaanderen.

te voldoen aan de verplichtingen opgenomen in het provinciaal reglement inzake

de ondersteuning van projecten met internationale dimensie dat het project geen voorwerp is of wordt van een ander lopend subsidiereglement van of met de Provincie West-Vlaanderen. Toestemming te geven aan de provincie West-Vlaanderen om de persoonsgegevens, vermeld op dit invulformulier, te gebruiken bij de beoordeling van de aanvraag voor een subsidie in kader van dit realement.

Tevens stem ik ermee in dat deze persoonsgegevens desgevallend doorgegeven kunnen worden aan andere instanties of overheden in het kader van bovenvermeld doeleinde.

Toestemming te geven aan de provincie West-Vlaanderen om te communiceren rond de begunstigde(n) van de provinciale cofinanciering, alsook het project dat voorwerp uitmaakt van de provinciale cofinanciering, onder meer via de provinciale Projectendatabank (www.projectendatabank.be).

Bij goedkeuring van het project, verbindt mijn organisatie zich ertoe: de toegekende subsidie aan te wenden voor het doel waarvoor zij werd toegekend.

het bewijs van de goedkeuring van het project door het bevoegde Europese besluitvormingsorgaan aan de provincie te bezorgen (tenzij deze goedkeuring al voorafgaand aan de indiening in het kader van dit project gebeurde)

kennis te nemen van het reglement betreffende een provinciale herkenbaarheid bij elke

vorm van provinciale subsidie, en te voldoen aan de verplichtingen die voorvloeien uit dit reglement.

de Provincie West-Vlaanderen op te nemen in de stuurgroep van het project.

de Provincie West-Vlaanderen onmiddellijk te informeren over elke wijziging m.b.t. het project (duur, budget, inhoud, ...)

Annuleren

### STAP 7: Je aanvraag is ingediend:

### Het vervolg:

- Je ontvangt een automatische mail (mét pdf van je aanvraag) dat uw aanvraag is ingediend
- Dossierbeheerder doorloopt de aanvraag kan vragen van het dossier weer open zetten om verder aan te vullen
- Als aanvraag volledig is >> status = "Klaar voor advies"
- Het dossier doorloopt het normale traject zoals heden (beoordelingscommissie – deputatie - ….-)

### STAP 8: Aanvraag annuleren

Een aanvraag annuleren:

- Je wenst een ingediende aanvraag te annuleren >> dat kan zolang je aanvraag in status "in bewerking of "In aanvraag" is >> verder in het traject lukt niet meer
- Anders neem je contact op via de chat of dossierbeheerder!

## Algemeen: Chat met ons!

### De chat / berichten:

- Meeste communicatie gebeurt via "berichten" op dossierniveau
- Je ontvangt een mail als dossierbeheerder uw bericht heeft beantwoord
- Als je een bericht hebt kleurt blauw op

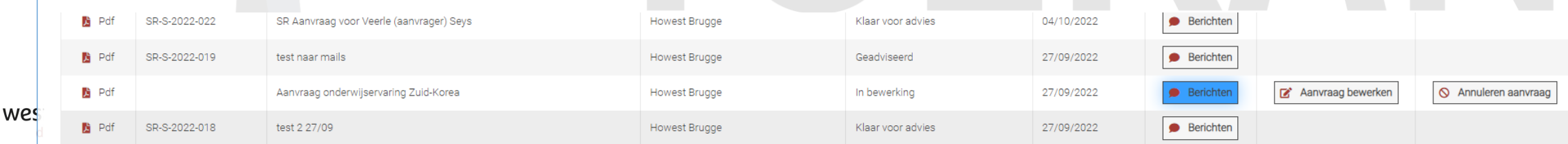

## Algemeen: Verschillende statussen

### Wijzigen van status = mail!

- In bewerking
- In aanvraag
- Klaar voor advies
- Geadviseerd
- Goedgekeurd / Afgekeurd
- Geannuleerd door gebruiker / dossierbeheerder
- Geweigerd door dossierbeheerder

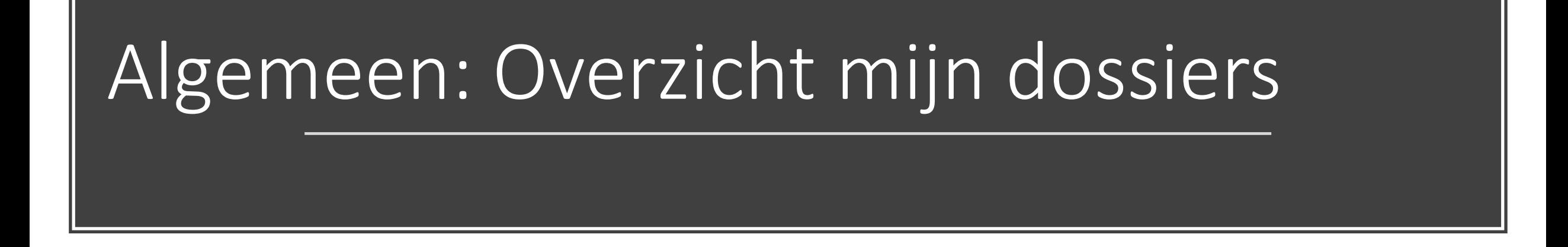

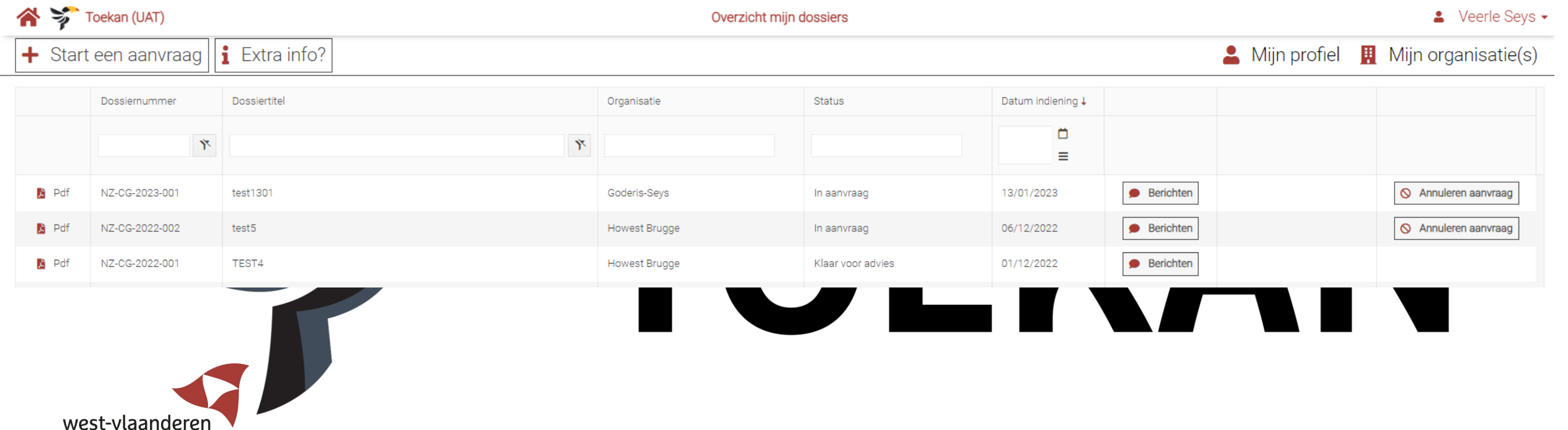

de gedreven provincie

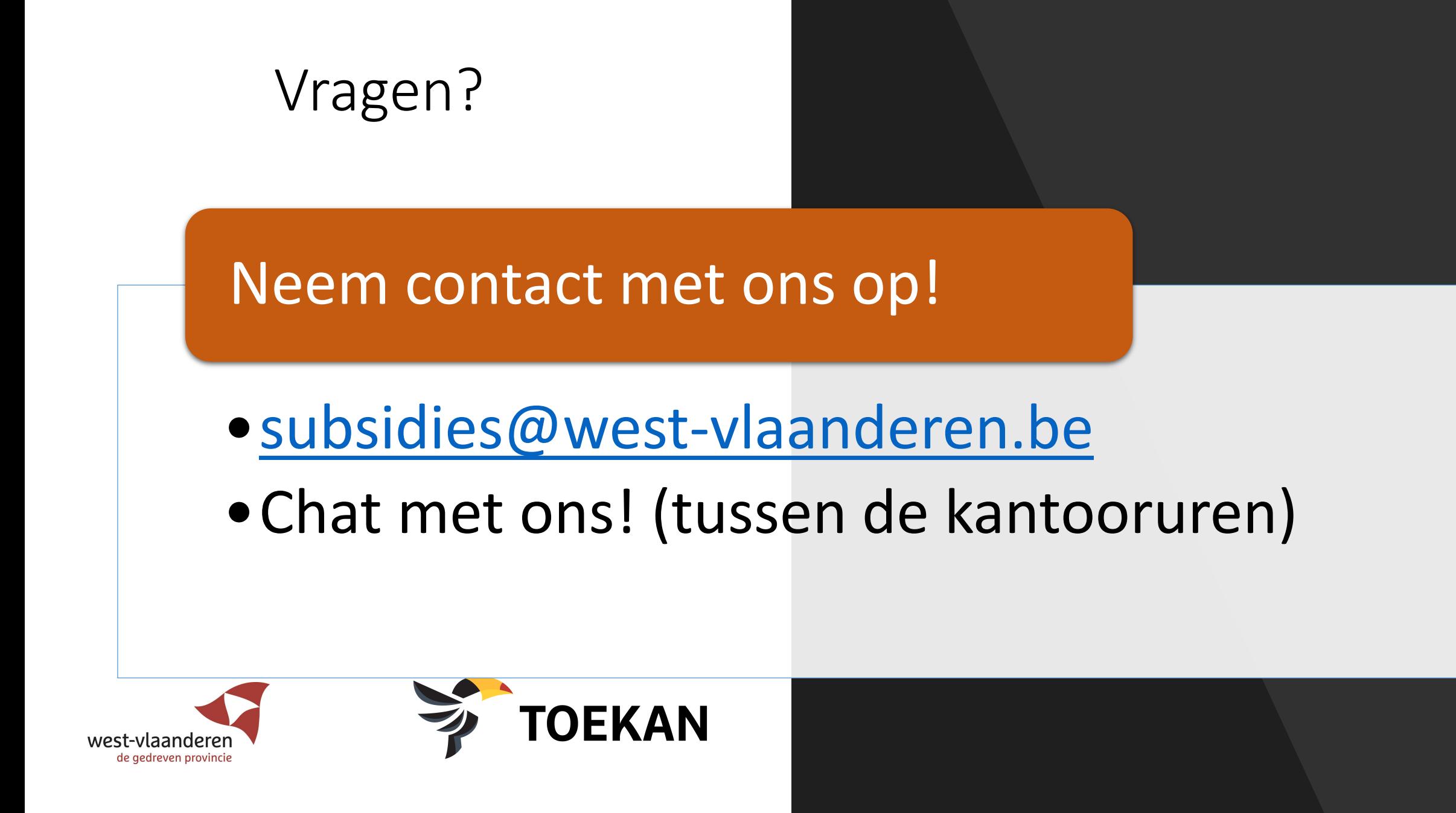